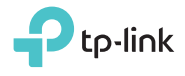

Determine Operation Mode

Refer to the following scenarios to determine an appropriate operation mode.

## Quick Installation Guide

Portable 3G/4G Wireless N Router

**WISP** 

#### TL-MR3020

FAI

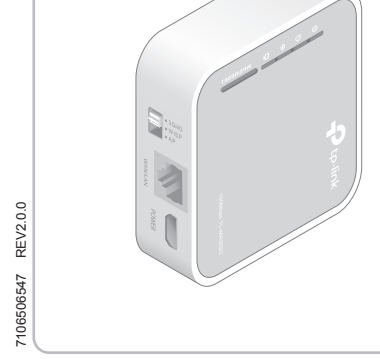

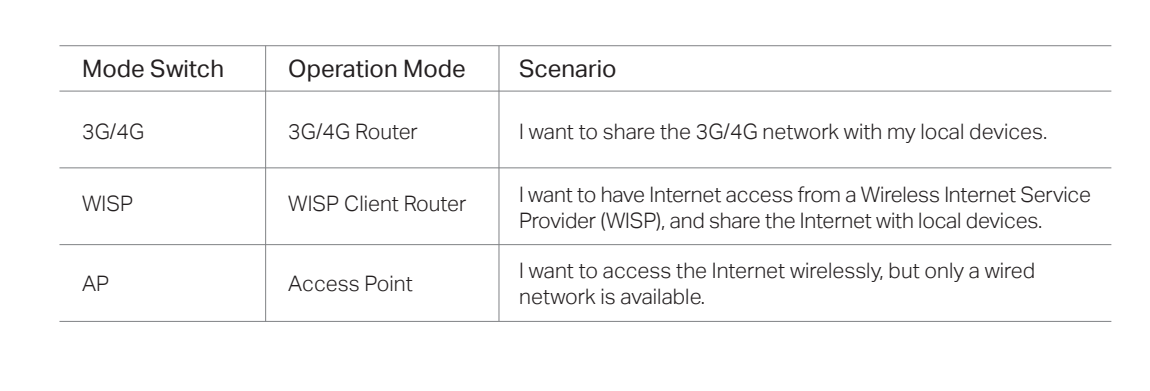

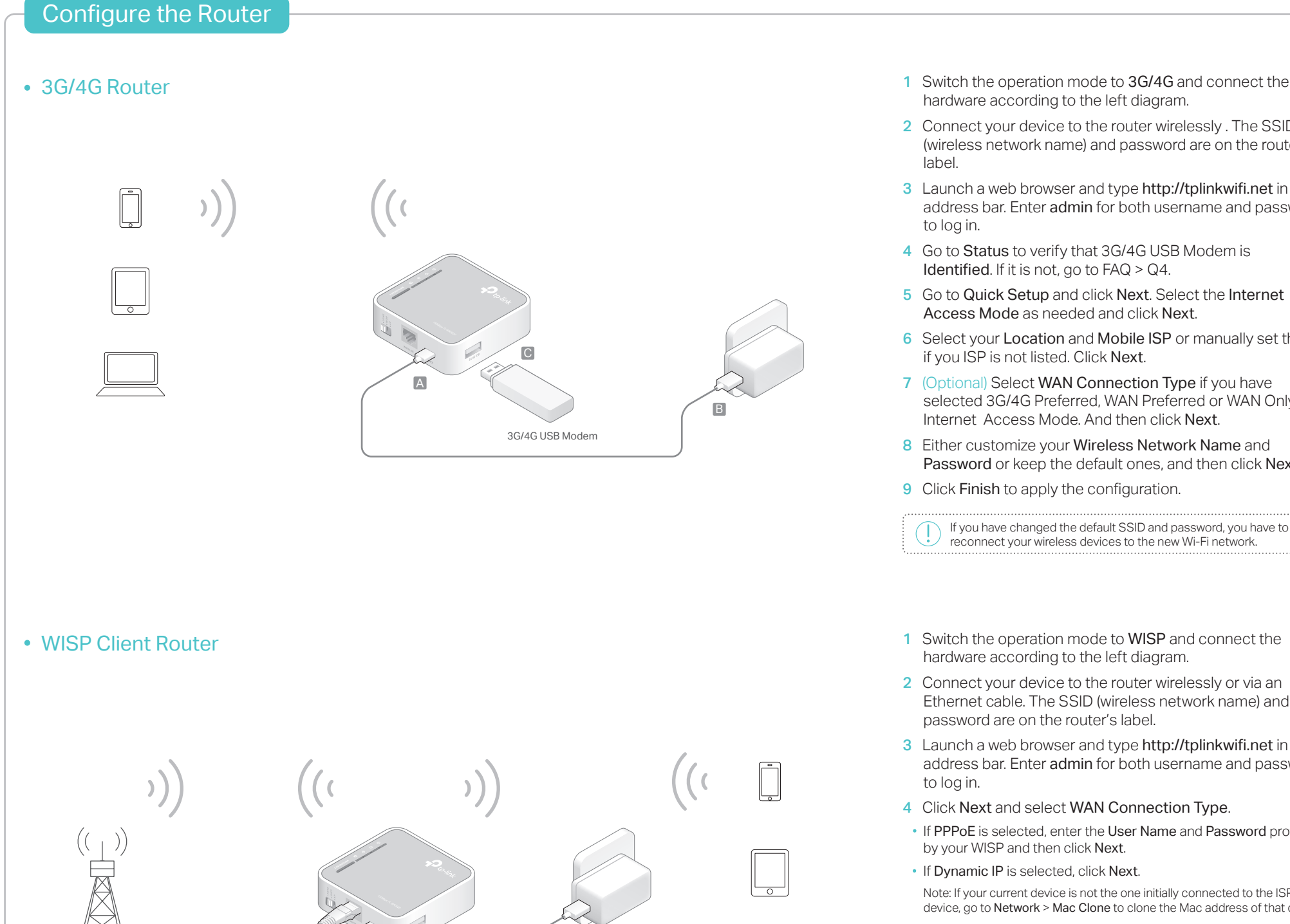

B

A

- 1 Switch the operation mode to 3G/4G and connect the hardware according to the left diagram.
- 2 Connect your device to the router wirelessly . The SSID (wireless network name) and password are on the router's
- 3 Launch a web browser and type http://tplinkwifi.net in the address bar. Enter admin for both username and password
- 4 Go to Status to verify that 3G/4G USB Modem is Identified. If it is not, go to FAQ > Q4.
- 5 Go to Quick Setup and click Next. Select the Internet Access Mode as needed and click Next.
- 6 Select your Location and Mobile ISP or manually set them if you ISP is not listed. Click Next.
- 7 (Optional) Select WAN Connection Type if you have selected 3G/4G Preferred, WAN Preferred or WAN Only as Internet Access Mode. And then click Next.
- 8 Either customize your Wireless Network Name and Password or keep the default ones, and then click Next.
- **9** Click Finish to apply the configuration.

#### 1 Switch the operation mode to WISP and connect the hardware according to the left diagram.

- 2 Connect your device to the router wirelessly or via an Ethernet cable. The SSID (wireless network name) and password are on the router's label.
- 3 Launch a web browser and type http://tplinkwifi.net in the address bar. Enter admin for both username and password
- 4 Click Next and select WAN Connection Type.
- If PPPoE is selected, enter the User Name and Password provided by your WISP and then click Next.
- If Dynamic IP is selected, click Next.
- Note: If your current device is not the one initially connected to the ISP's device, go to Network > Mac Clone to clone the Mac address of that device.
- If Static IP is selected, enter the IP Address and Subnet Mask provided by your WISP and then click Next.
- 5 Click Survey to find the corresponding network of your WISP and click Connect. Select the Key type and enter the Password of the selected wireless network.
- 6 Customize the Local SSID as your wireless network name and Wireless Password or keep the default settings, and then click Next.
- 7 Click Finish to apply the configuration.

If you have changed the default SSID and password, you have to  $\left( \begin{array}{c} 1 \end{array} \right)$ reconnect your wireless devices to the new Wi-Fi network.

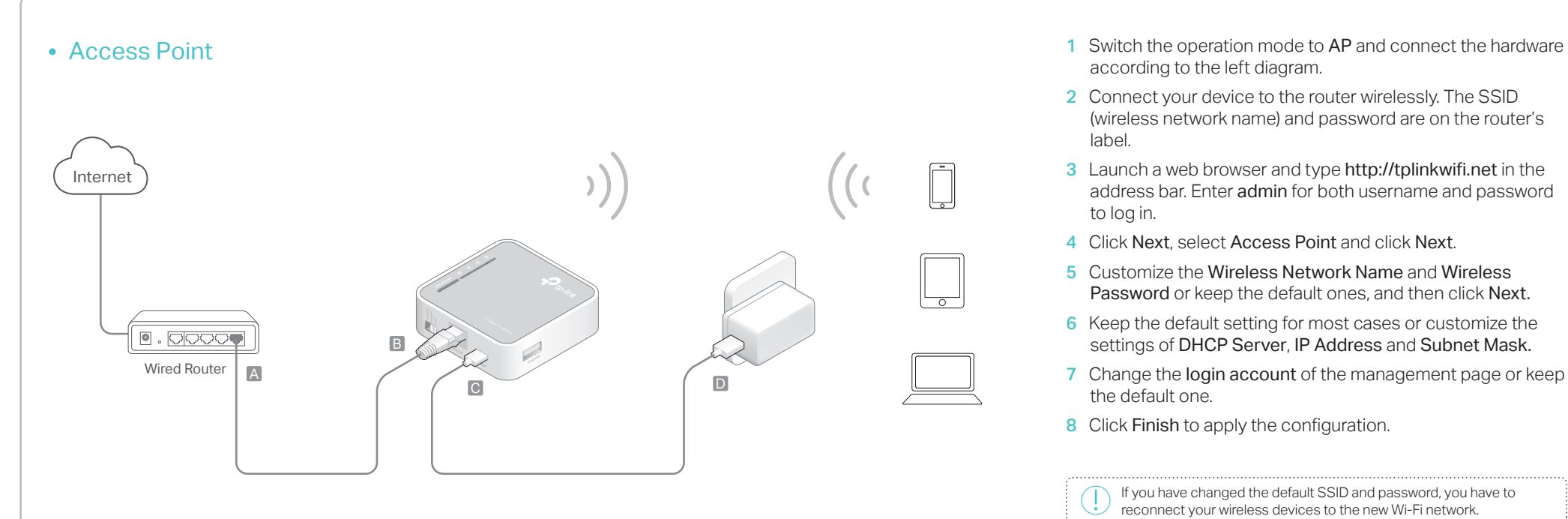

Note: By setting the switch to AP Mode, you can also access four other modes: Repeater, Bridge, Client and Multi-SSID. For details, please refer to the User Guide at www.tp-link.com.

- according to the left diagram.
- 2 Connect your device to the router wirelessly. The SSID (wireless network name) and password are on the router's label.
- 3 Launch a web browser and type http://tplinkwifi.net in the address bar. Enter admin for both username and password to log in.
- 4 Click Next, select Access Point and click Next.
- 5Customize the Wireless Network Name and Wireless Password or keep the default ones, and then click Next.
- 6Keep the default setting for most cases or customize the settings of DHCP Server, IP Address and Subnet Mask.
- 7 Change the login account of the management page or keep the default one.
- 8 Click Finish to apply the configuration.

If you have changed the default SSID and password, you have to reconnect your wireless devices to the new Wi-Fi network.

# **FAQ (Frequently Asked Questions)**

- Q1. What can I do if I forgot my web management password?
	- Refer to FAQ > Q3 to reset the router, and then use the default admin (all lowercase) for both username and password to log in.

#### Q2. What can I do if I cannot log in to the web management page?

- If the computer is set to a static or fixed IP address, change the setting to obtain an IP address automatically.
- Verify that http://tplinkwifi.net is correctly entered in the web browser. Alternatively, check spacing and enter http://192.168.0.254 in the web browser.
- Use another web browser and try again.
- Reset your router to its factory default settings (FAQ > Q3) and try again.
- Disable and then enable the network adapter in use.
- Q3. How do I restore the router to its factory default settings?
- With the router powered on, press and hold the WPS/Reset button for 8 to 10 seconds and then release the button.

#### Q4. What can I do if I cannot access the Internet with an identified 3G/4G USB modem?

- Insert a suited SIM/UIM card into the 3G/4G USB modem correctly.
- Plug your 3G/4G USB modem directly into your PC and disable the PIN verification via the modem utility.
- Verify that the 3G/4G USB modem works well on your PC.
- Consult your ISP for the latest dial number and APN (Access Point Name), and correct the preset information manually.
- Q5. What can I do if the "Unknown Modem" message displays?
	- Launch a web browser, enter www.tp-link.com in the address bar and go to Support > Compatibility List. And check whether your 3G/4G USB modem is on the 3G/4G Compatibility List. If the latest firmware or bin file doesn't support your modem, please contact our technical support.

#### Q6. How to update the firmware of the router?

- 1. Go to the product page of TL-MR3020 at www.tp-link.com, click Support > Firmware and download the the latest firmware.
- 2. Connect your computer to the router via an Ethernet cable (recommended) or wirelessly.
- 3. Log in to the web management page and go to System Tools > Firmware Upgrade to update the router.

## Hardware Information

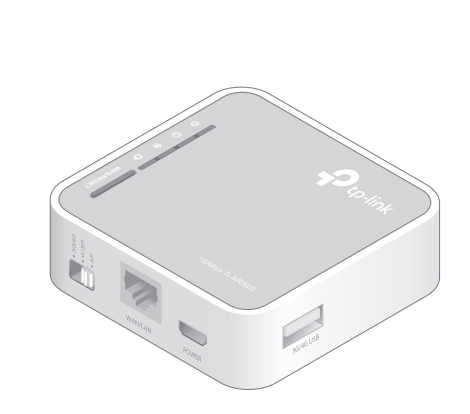

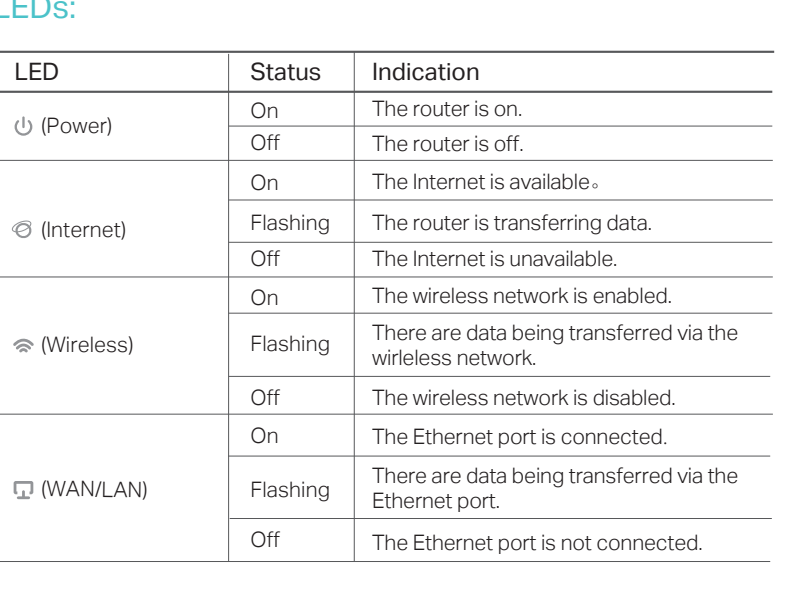

### Ports & Buttons:

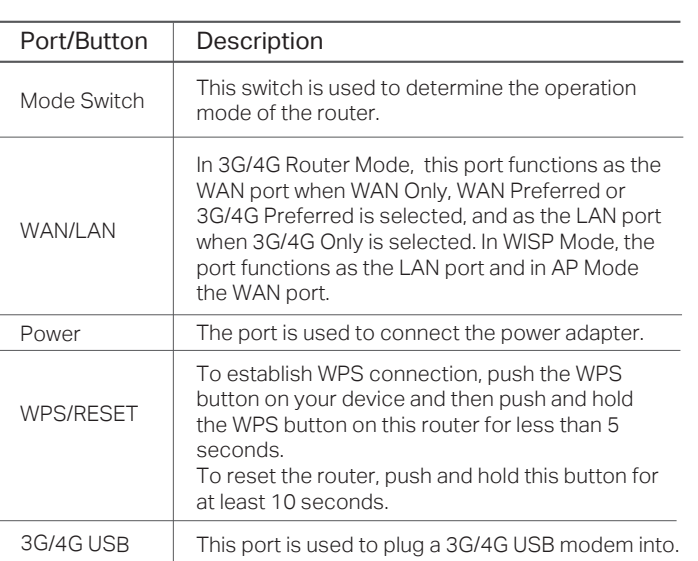